#### **Лабораторная работа № 7**

#### **КОМПАС-3D v20. Создание ЭМСЕ «Клапан предохранительный»**

#### **1. ЦЕЛЬ**

- Создание электронной модели сборочной единицы «Клапан предохранительный».

#### **2. ЗАДАЧИ**

- Изучить инструментальную область «Сборки»;

- Получить навыки создания моделей сборочных единиц с помощью команд «Компоненты», «Размещение компонентов»;

- Получить навыки работы с Библиотекой стандартных изделий.

#### **3. СОДЕРЖАНИЕ**

Для ЭМСЕ «Клапан предохранительный»:

- При проектировании использовать метод «Снизу вверх»;

- Проверить сборку на предмет возможных пересечений ее компонентов.

#### **4. ПОСЛЕДОВАТЕЛЬНОСТЬ И ПРИМЕР ВЫПОЛНЕНИЯ**

#### • **Регистрация на сервере Университета**

При проектировании «Снизу вверх» уже готовые компоненты (3D детали) вставляются в сборку, а затем между ними устанавливаются требуемые сопряжения. Этот способ проектирования обычно применяется при создании сборок, состоящих из небольшого количества деталей

Компонентом сборки может быть твердотельная или листовая деталь, вставленная в сборку или созданная прямо в ней, собственное тело или тела, принадлежащие документу сборки, трехмерный библиотечный элемент, деталь или поверхность, импортированные из другой системы трехмерного моделирования (с помощью одного из обменных форматов), а также другая сборка (в таком случае она называется подсборкой).

В сборке также можно выполнять формообразующие операции, которые используются при построении деталей, и формировать массивы компонентов.

• **Файл – Создать – Новый документ – Сборка** (рис. 1).

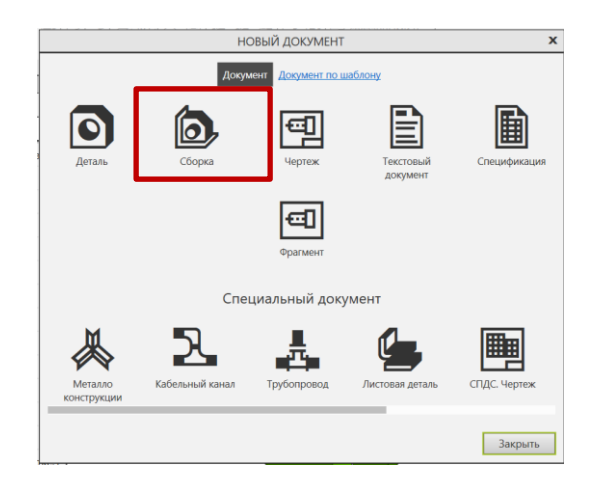

Рис. 1 Создание нового документа

При создании сборки будут использованы готовые модели компонентов, разработанные независимо друг от друг: Корпус, Крышка, Стакан, Тарель, Клапан, Пружина. В нашем случае они хранятся в папке **РК1**на диске **С**.

Модели стандартных изделий создавать не надо, т. к. они уже есть в библиотеке КОМПАС.

• Назначить свойства сборки – наименование (Клапан предохранительный), обозначение (БИГЕ.ХХХХХХ.000) (рис. 2).

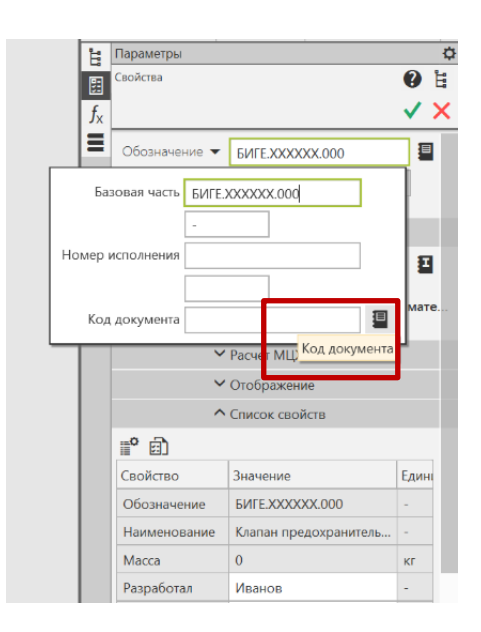

Рис. 2 Свойства модели сборки

• **Код документа – Сборочный чертеж.** Для добавления кода СБ в обозначения сборки кликнуть по вкладке «Код документа» (см. рис. 2). В открывшемся окне из списка документов выбрать Сборочный чертеж (рис. 3).

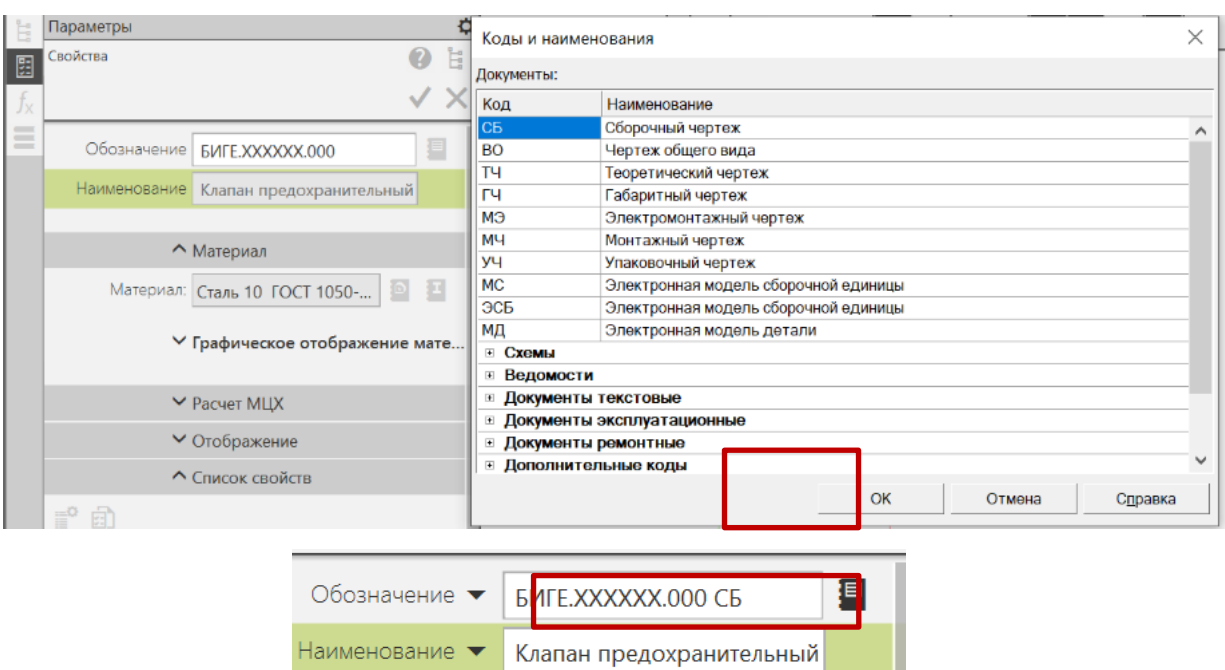

Рис. 3 Добавления кода **СБ** к обозначению сборки

# • **Сохранить сборку «Клапан предохранительный» на C:\RK1**

### **4.1. Вставка компонентов сборки**

## • **Сборка – Компоненты – Добавить компонент из...**

Первая деталь – Корпус. Если файлы (Модель Корпуса) уже открыты, используют команду «**Выбрать**». Для добавления остальных деталей в сборку, если они не открыты, используют команду «**Выбрать с диска**» (рис. 4, 5).

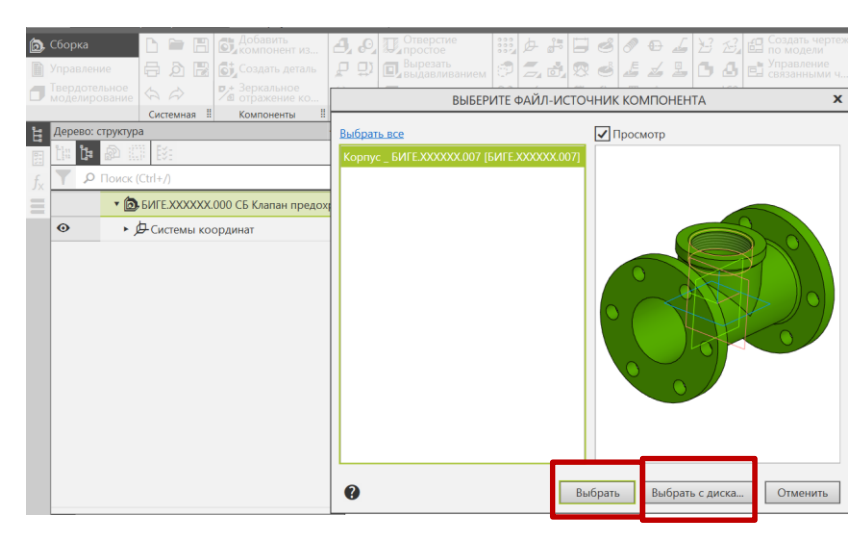

Рис. 4 Выбор файла детали для добавления в сборку

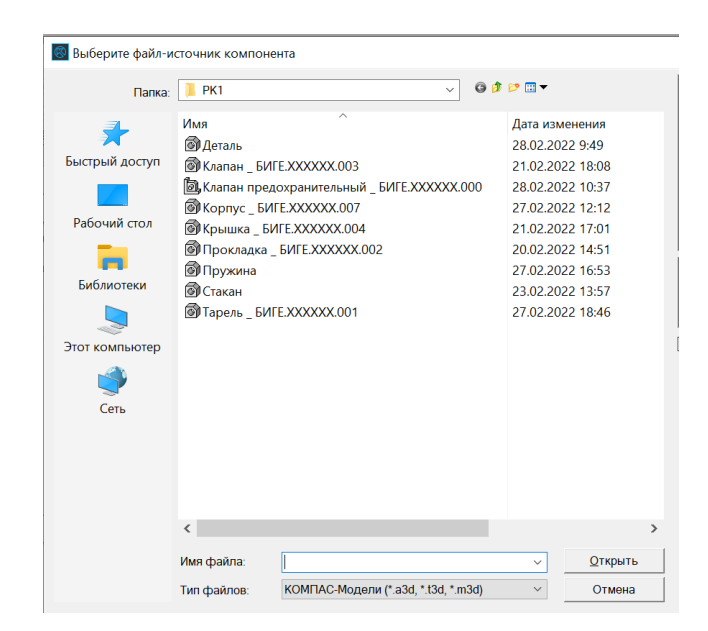

Рис. 5 Выбор файлов деталей с диска для вставки в сборку

Привязать первую деталь **Корпус** к точке начала координат. Фантомное изображение детали «Корпус» необходимо разместить в центре координатных осей и зафиксировать левой кнопкой мыши в момент, когда рядом с курсором появится изображение системы координат (рис. 6).

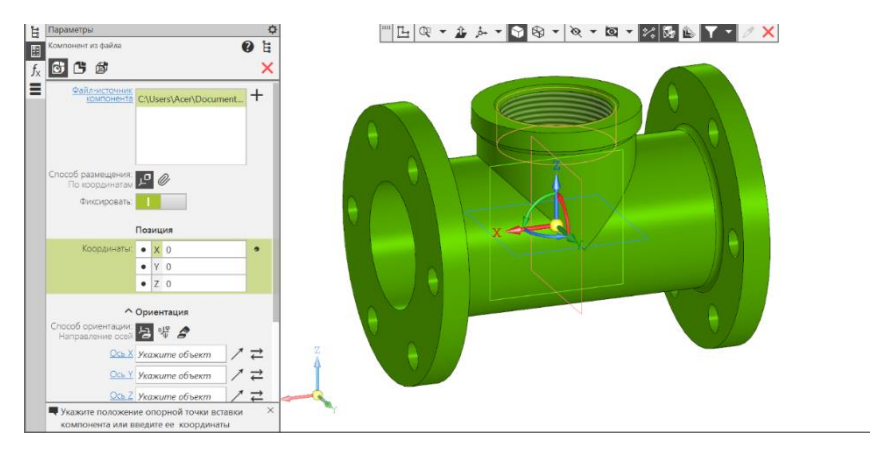

Рис. 6 Размещение первой детали в сборке

После этого в дереве построений рядом с компонентом Корпус появиться значок  $\blacktriangleright$  (рис. 7).

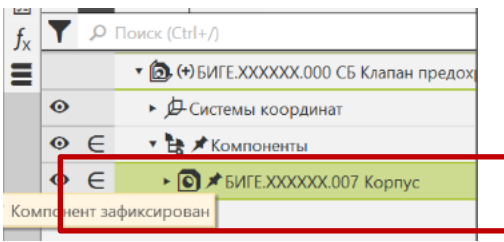

Рис. 7 Фиксация компонента в сборке

Другой способ фиксированного размещения первой детали в пространстве – в дереве построений кликнуть правой кнопкой по компоненту **Корпус** и открывшемся меню (рис. 8) выбрать команду «**Разместить компонент**». Внести значения координат в вкладке «Параметры» (рис. 9).

| ٢ŕ                                 | СУ Добавить<br>Сукомпонент из<br>$^{\circ}$<br>Ст. Создать деталь<br>□ . 2 % ☆<br>$\Leftrightarrow$ $\varphi$<br>моделирование | o.<br>P<br>ï,         | • Отверстие<br>• простое<br>Вырезать<br>Выдавливанием<br>D<br>Сечение | 드. 하.<br>S                                                | E £.<br>Ō.<br>₩ | $\bigoplus$<br>$\mathbb{A}$ , $\mathbb{C}^2$ | Создать чертеж<br>по модели<br>• Управление<br>Е связанными ч<br>$E^{\bullet}$ |
|------------------------------------|----------------------------------------------------------------------------------------------------|-----------------------|-----------------------------------------------------------------------|-----------------------------------------------------------|-----------------|----------------------------------------------|--------------------------------------------------------------------------------|
|                                    | Выбрать компонент<br>Показать в дереве переменных<br><b>В</b> Свойства компонента<br>Текущее исполнение<br>٠                   | TЫ<br>٥<br>пан предох | !! Разме !!<br>Операции                                               | ▼ II М. II Вспо II Ра ▼ II Обозначения II Диагн II<br>凸晶子 | E<br>四十年五       |                                              | Чертеж, специфика<br>$\delta$ + $\delta$ +                                     |
|                                    | Таблица переменных<br>• Скрыть                                                                                                 |                       |                                                                       |                                                           |                 |                                              |                                                                                |
| g)                                 | ВВ Изолировать объекты<br>Отключить фиксацию<br>€ Исключить из расчета                                                         | эпус                  |                                                                       |                                                           |                 |                                              |                                                                                |
|                                    | Разместить компонент<br>Редактировать компонент на месте                                                                       |                       |                                                                       |                                                           |                 |                                              |                                                                                |
| $\overline{\phantom{a}}$<br>尙<br>皅 | Редактировать компонент в окне<br>Сохранить как<br>Взять в документ                                                            |                       |                                                                       |                                                           |                 |                                              |                                                                                |
|                                    | Del<br>Удалить<br>Создать чертеж                                                                                               |                       |                                                                       |                                                           |                 |                                              |                                                                                |
|                                    | Отношения в дополнительном окне<br>Слой объекта<br>٠                                                                           |                       |                                                                       |                                                           |                 |                                              |                                                                                |
|                                    | Редактирование<br>ь<br>Атрибуты                                                                                                |                       |                                                                       |                                                           |                 |                                              |                                                                                |
|                                    | Типы загрузки<br>×                                                                                                    |                       |                                                                       |                                                           |                 |                                              |                                                                                |

Рис. 8 Команда «Разместить компонент»

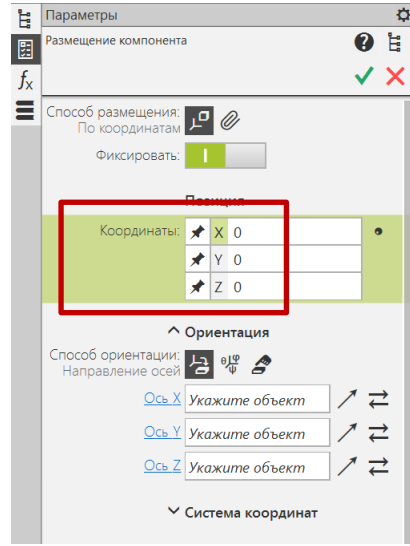

Рис. 9 Заполнение значений координат для фиксации детали

Для добавления остальных деталей в сборку:

• **Сборка** – **Компоненты** – **Добавить компонент из файла**. Размещать детали в пространстве можно произвольно, как удобно разработчику (рис. 10)

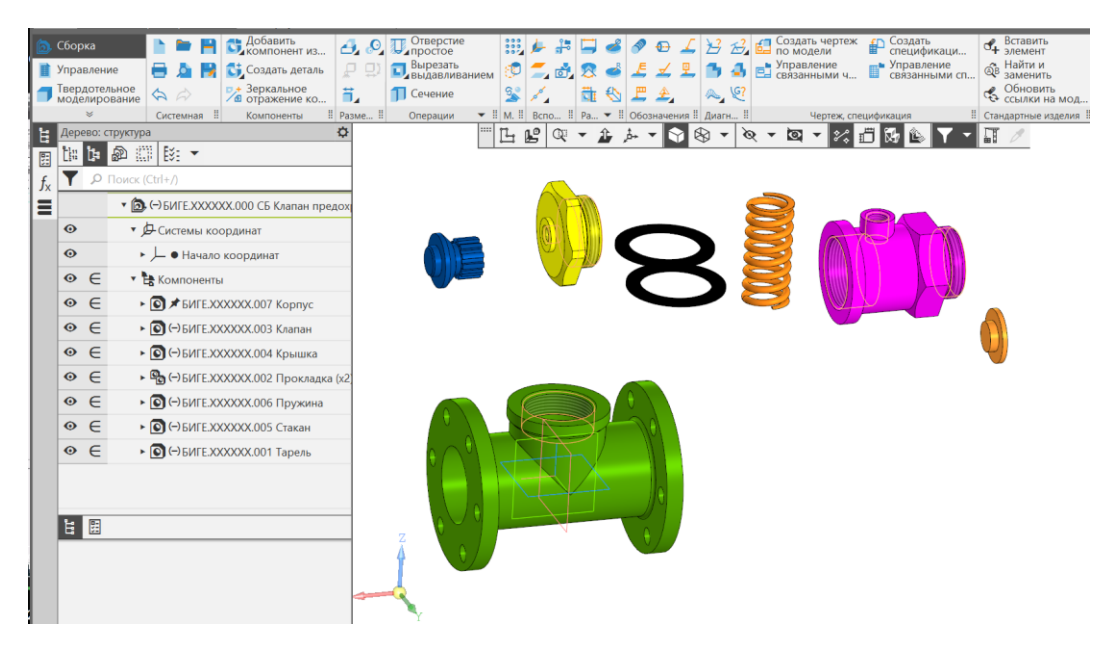

Рис. 10 Вставка деталей в сборку